# **Let's connect** Set up guide

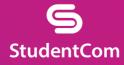

# Join the **student network**

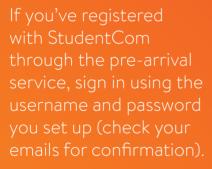

If you need to create an account, simply follow our quick and easy set up guide.

#### D Step 1 FIND OUR NETWORK

- Scan for available
  Wi-Fi networks and select
  StudentCom, or alternatively
  connect your device using an
  Ethernet cable.
- Open a browser window. You should be re-directed to a StudentCom welcome screen.
- Click GET STARTED.

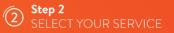

#### Free

- For our free broadband product, click REGISTER.
- You will automatically be re-directed to a login page.

#### Upgraded

- To purchase an upgrade, click the basket next to the product of your choice.
- Review your order and click CONTINUE.
- To redeem a voucher enter your code and click APPLY CODE.

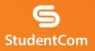

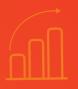

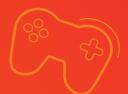

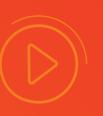

#### Step 3 LOG IN OR CREATE ACCOUNT

- If you're an existing user, log in using your username and password. If you're a new user click CREATE ACCOUNT.
- Complete all fields and choose a memorable username and password.
- Accept the Terms and Conditions by clicking I ACCEPT.

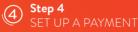

- If the services selected require payment you will be asked to enter your payment and billing details.
- Click PAY NOW to accept Terms and Conditions.

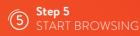

- If registration has been successful a confirmation screen is displayed and you will be logged in automatically.
- You will receive an email confirming your login details.

## Time out

Once you have completed your registration on the StudentCom portal, you may be asked to log in if you have been disconnected from our network for a period of time.

The reason we ask you to do this is to keep your account secure and ensure that others are not using your service without permission.

For help with other technical issues, please visit **support.studentcom.co.uk** 

### Do LT Yourself

Before you get in touch, follow our three step process and see if it fixes your connectivity issues.

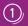

#### Clear your browsing history, cookies and cache

#### Chrome (Windows/Mac)

Go to Menu > Settings > History > Clear browsing data. Select and clear everything other than passwords and form data.

#### Chrome Mobile (iOS & Android)

Go to Menu > Settings > Privacy > Clear Browsing History/Data.

#### Safari (iOS)

Go to Settings > Safari > Clear History and

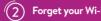

#### Forget your Wi-Fi network

#### iOS (iPhone/iPad)

Go to Settings > Wi-Fi. Find the network name and select 'Forget this network'.

Alternatively: Go to Settings > General > Reset and Reset Network Settings.

#### Android

Go to Settings > Wi-Fi. Find the network name and select 'Forget'.

#### Windows 10

Go to Windows > Settings > Network & Internet > Wi-Fi Settings > Networks. Find the network name and select 'Forget'.

#### Mac

Apple Icon > System Preferences > Network > Wi-Fi > Advanced. Find the

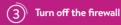

#### Windows 10

Right-click Windows icon > Control Panel > System and Security > Windows Firewall. Select, 'Turn Windows Firewall on or off' and turn it off for all locations.

#### Mac

Click the Apple Icon > System Preferences > Security > Firewall. Switch the Firewall to 'off'.

### Contact us

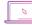

my.studentcom.co.uk/support

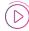

StudentCom Help

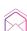

support@studentcom.co.uk

@StudentComHelp

0333 123 0115